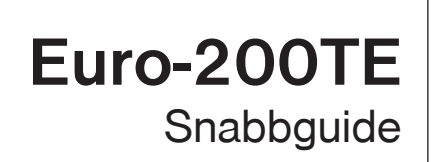

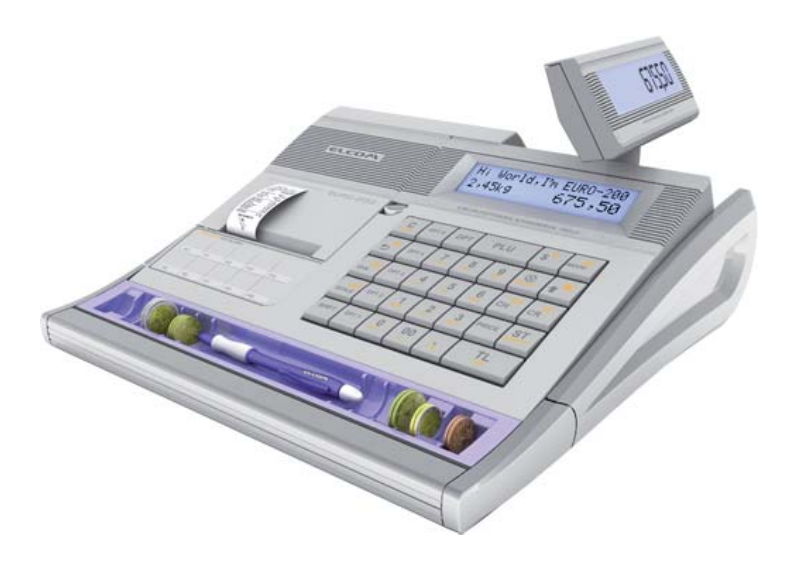

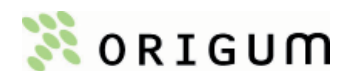

Vid problem med kassaregistret kontakta den återförsäljare som du köpt kassan av.

Är man inte nöjd med den support återförsäljaren ger, kan man via dem köpa ett flertal olika servicetjänster så som:

- HelpDesk-tjänst i 12 eller 36 månader telefonsupport.
- Efterkonfiguration av kassaregistret.
- Servicekontrakt 36 månaders serviceavtal.
- Försäkring med på-platsen serviceavtal 36 månaders serviceavtal, 12 månaders allriskförsäkring samt återställningsgaranti.

#### **VIKTIGT**

I de fall där kassaregistret slutar fungera och betalningar inte kan registereras måste detta anmälas till Skatteverket, dock behöver de inte meddelas när kassan börjar användas igen.

Version 1.2

Utgiven i januari 2011.

Får ej kopieras eller mångfaldigas utan utgivarens tillstånd.

© Origum Distribution AB.

# **INNEHÅLLSFÖRTECKNING**

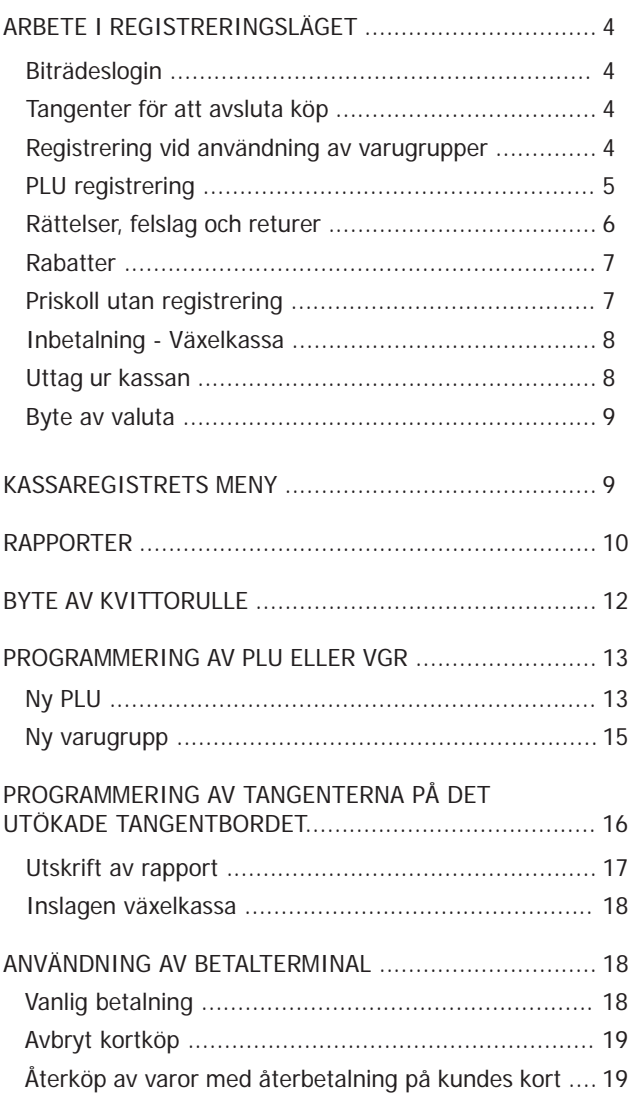

Tack för att du har valt Euro-200TE elektroniskt kassaregister! Denna snabbguide beskriver kassaregistrets enklaste funktioner. För ytterligare information, vänligen läs den tillhörande användarmanualen.

#### *Tips:*

*Kassaregistret måste vara kopplat till kontrollenheten, CleanCash, för att fungera i registrerings- och övningsläget.*

### **ARBETE I REGISTRERINGSLÄGET**

Funktionerna som beskrivs i följande kapitel används i registreringsläget (R-mode). Alla finansiella transaktioner sparas i kontrollenheten när man arbetar i detta läge och kan inte raderas därifrån. Man kan först träna på registrering i övningsläget (T-mode), då sparas ingen data i minnet.

#### *Tips:*

*Om en tangent har två funktioner väljs den övre genom att först trycka på SHIFT.*

#### **Biträdeslogin**

För att logga in, tryck först på **som som av tangenterna**, skriv sedan in ditt numeriska lösenord och bekräfta genom att trycka på knapparna **som EXP** jgen. De fabriksinställda lösenorden är biträdesnumren (1 för det första…6 för det sjätte). Om ett felaktigt lösenord skrivs in, piper kassaregistret och fortsätter vara låst, tryck då på  $\overline{c}$  för att komma tillbaka till inloggningsdisplayen.

För att logga ut från kassaregistret och därmed låsa det, trycker man enkelt på **surre s** tangenterna. När kassaregistret är låst kan man inte registrera något eller öppna kassalådan.

#### **Tangenter för att avsluta köp**

 $B$ etalningsmetoden för varje försäljning kan vara  $\overline{K_{\text{M}}^{\text{K}}K_{\text{M}}^{\text{K}}}\overline{K_{\text{M}}^{\text{K}}K_{\text{M}}^{\text{K}}K_{\text{M}}^{\text{K}}K_{\text{M}}^{\text{K}}$ CHECK eller en kombination av dessa. Innan man trycker på tangenten för att avsluta köpet, är det möjligt att trycka **SUMMA för att se summan** av köpet och notera det belopp som kunden skall betala. Om den inslagna summan inte täcker försäljningsbeloppet kommer den resterande summan visas på displayen.

#### **Registrering vid användning av varugrupper**

Varugrupper är olika kategorier där artiklar med samma momsnivå eller liknande egenskaper ingår (exempelvis mejeri, bageri, tidningar etc.). Varugrupper används för att lättare följa försäljningen.

Man kan registrera varugrupper på flera olika sätt:

1. Tryck endast in den berörda varugruppstangenten **veral** sur versige (för detta krävs det att varugruppen har ett förprogrammerat pris).

2. Skriv in priset och tryck sedan på berörd varugruppstangent.

3. Slå in varans pris och tryck sedan på berörd tangent på det utökade tangentbordet.

I exemplet nedan visas det andra sättet.

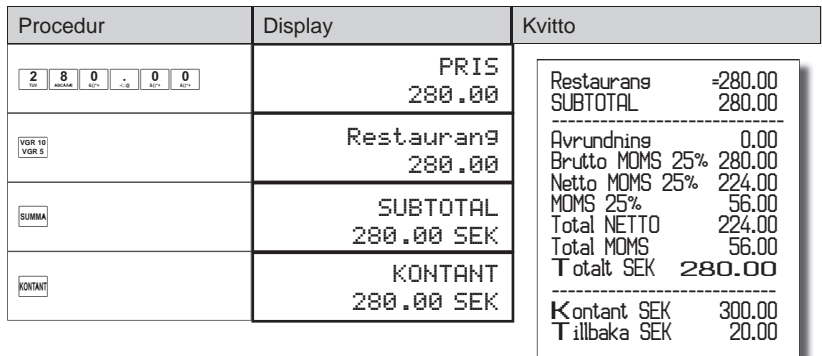

#### *Tips:*

*Om kunden köper fl era likadana varor kan man antingen slå in antalet varor, trycka på gånger tangenten och sedan slå in varugruppen som vanligt. Man kan även trycka på VGR tangenten igen för att slå in den senast inslagna varugruppen.*

### **PLU registrering**

Med PLUer kan man koppla en specifik artikel till ett nummer. Dessa PLUnummer programmeras sedan med särskild information om produkten: namn, pris, moms, etc., som sedan registreras både på kvittot och i kassaregistret. Registreringen av PLUer sker på liknande sätt som vid varugrupper, dock skriver man först in PLU numret och pressar sedan **PLU** tangenten.

Exempel: En kund vill köpa en mjölk (PLU 1) och ett paket smör (PLU 2) och betala kontant.

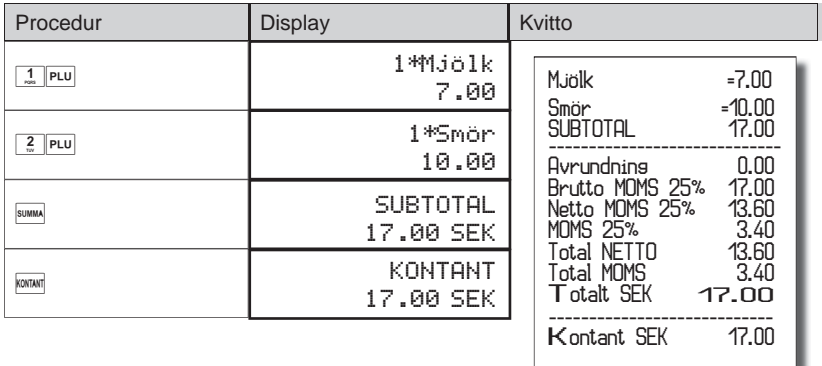

För att använda en PLUs andra programmerade pris eller momssats måste man först trycka på <sup>[MOMS</sup>] (MOMS SKIFT) tangenten, då kommer texten SHIFT PRIS visas på displayen. Alla PLUer som nu skrivs in använder sitt andra inlagda pris/moms. För att gå ur läget, tryck på CLEAR tangenten, då försvinner även texten på displayen.

#### **Rättelser, felslag och returer**

Slår du in felaktiga siffror kan du enkelt radera dessa genom att tycka på **DL** CLEAR tangenten.

Om man har slagit in fel vara eller om kunden ändrar sig mitt i köpet kan man använda sig av återköpsfunktionen:

Vid radering av den senast inslagna varan trycker man på FELLSLAG tangenten.

För att göra ett felslag på tidigare inslagen vara använder man tangenterna **EXOFT SO FURNEY FÖR ATT bläddra mellan varorna. Tryck på <b>FETLER** FELSLAG tangenten för att bekräfta borttagandet av vald vara.

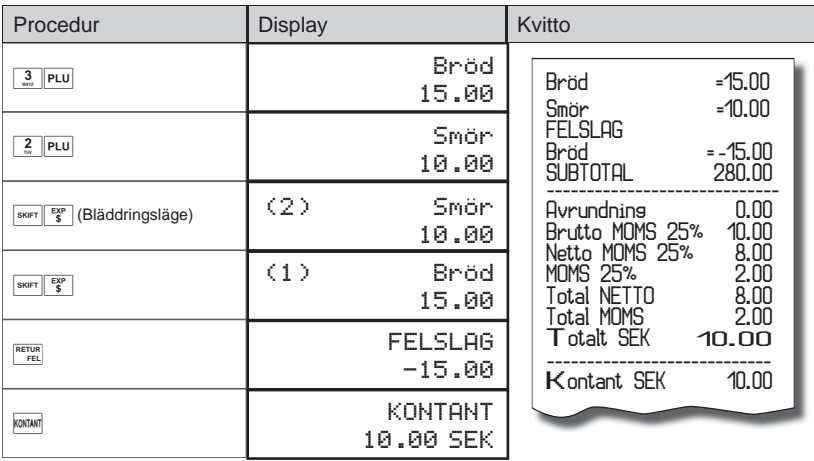

Exemplet nedan visar hur man gör ett felslag på en tidigare inslagen vara.

Om en kund vill returnera en vara efter avslutat köp gör man detta på ett separat kvitto. Man trycker  $\frac{\mathsf{S}\mathsf{K}\mathsf{F}\mathsf{F}^{\mathsf{TR}}}{\mathsf{FGL}}$  för att komma in i ett RETUR läge, därefter gör man som en vanlig försäljning och slår precis så som man gjort på den tidigare försäljning som nu ska returneras.

I detta exempel vill en kund lämna tillbaka ett paket mjölk (PLU 1) men som har sålts med ett öppet pris.

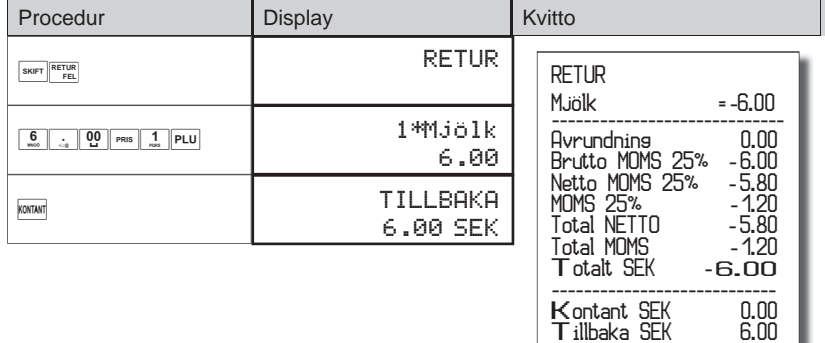

#### *Tips:*

*Samma regler gäller om man skall retrurnera direkt på en varugrupp, slå precis som vanligt.*

#### **Rabatter**

När man vill använda sig av rabatter kan man antingen göra det på hela kvittot (efter man tryckt på 
sum SUMMA) eller på en specifik vara (direkt efter man slagit in den), proceduren är densamma.

I exemplet nedanför vill man ge 4 % rabatt på hela köpet.

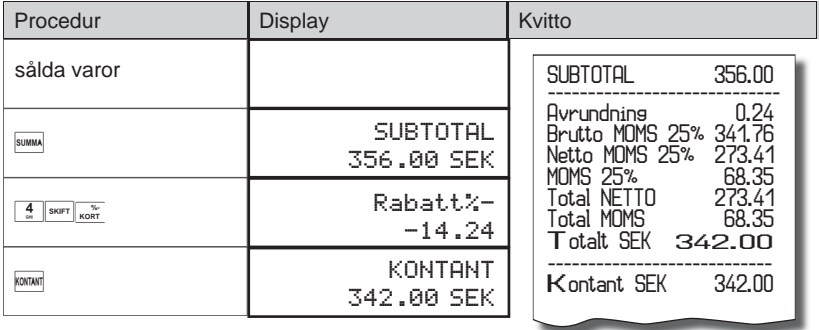

Vill man istället ge rabatt i kronor, trycker man först på **SKIFT**, sedan rabattangenten. Man måste dock först aktiverat rabattfunktionen inne i **KR-CHECK** programmeringsläget, Systemflagga 8.

#### **Priskoll utan registrering**

Om man snabbt vill kolla vad en vara kostar utan att göra en registrering, trycker man tangentkombinationen **SKIPT PLU**, skriver sedan in PLU-numret och bekräftar med  $\overline{P}$ . För att gå ut ur priskolläget tryck tangentkombinationen  $\sqrt{\frac{SKIFT}{PLU}}$  jaen.

### **Inbetalning - Växelkassa**

Inbetalningsfunktionen används för att registrera icke affärsmässiga inbetalningar (depositioner) som exempelvis den ingående växelkassan. Även andra former av insättningar kan göras. Kassaregistret ger möjlighet att skriva in namn och orsak till insättningen.

Tillvägagångssätt för en inbetalning på 500.00 kr:

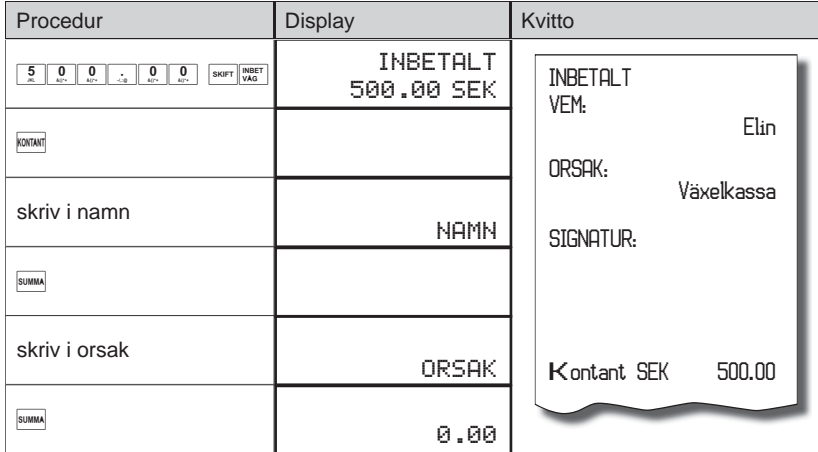

#### **Uttag ur kassan**

Uttag ur kassan tillåter dig att registrera uttag av kontanter från kassaregistrets kassalåda som inte sker tillsammans med en försäljning. Man använder den här funktionen när man exempelvis överför pengar till andra kassaregister, kassörsbyte eller vill minska kontantbeloppet i kassalådan. Kassaregistret ger möjlighet att skriva in namn och orsak till uttaget. Ett exempel på ett uttag av 200.00 kr:

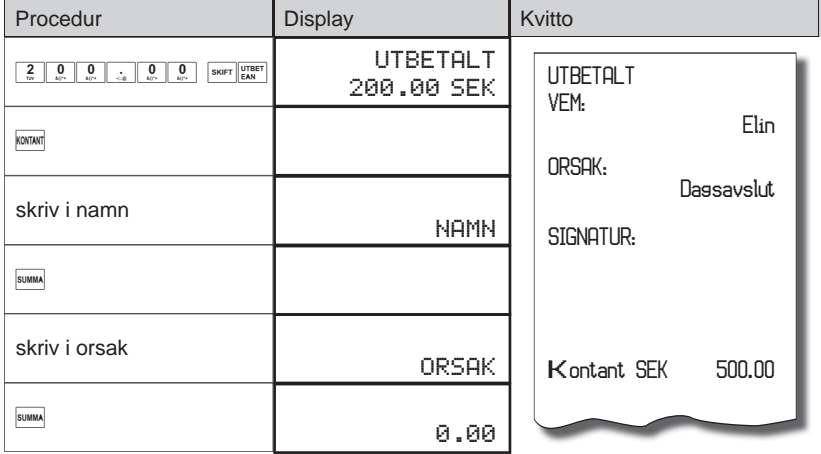

### **Byte av valuta**

Kassaregistret arbetar med en primär och en sekundär (utländsk) valuta. Vid betalning med utländsk valuta kan man endast använda kontanter och få tillbaka växel i svenska kronor.

Exempel: En jacka köps för 2 500 kr. Kunden vill betala kontant med 100 EUR, 1000 SEK med ett kreditkort och resten kontant i SEK.

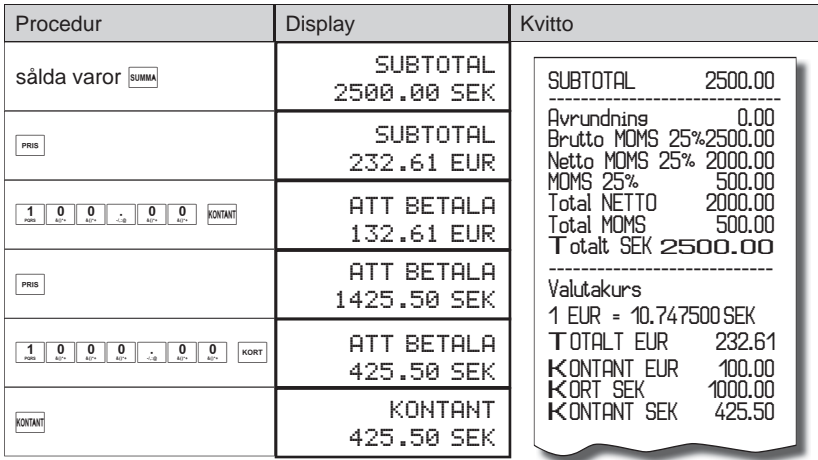

### **KASSAREGISTRETS MENY**

Kassaregistret är uppbyggt med fem olika undermenyer (modes):

- 1. R-mode Registreringsläget. Används för alla transaktioner och inslag (försäljning).
- 2. X-mode X Rapportering. Alla försäljningsrapporter som skrivs ut i X-mode finns kvar i minnet.
- 3. Z-mode Z Rapportering. Alla rapporter som skrivs ut i Z-mode raderas från minnet.
- 4. P-mode Programmeringsläge. Inmatning av PLU, Kassörer, etc.
- 5. T-mode Övningsläget. Har alla funktioner som R-mode har, men transaktionerna registreras inte och påverkar därför varken lager eller resultat. På kvittot skrivs Övning för att inte kunna förväxlas med verkliga kvitton.

För att komma in i de olika menyerna trycker man in numret på det mode man **vill till, sedan <b>MODE** tangenten. För att exempelvis gå in i registreringsläget **trycker man**  $\frac{1}{\epsilon_{\text{max}}}$  $\frac{\text{KOPA}}{\text{MODE}}$  **och för Z-mode trycker man**  $\frac{3}{\epsilon_{\text{max}}}$  $\frac{\text{KOPA}}{\text{MODE}}$  **osv.** 

# **RAPPORTER**

Det finns två olika rapportlägen; X-mode och Z-mode.

En rapport i X-mode skrivs ut utan att tömma registrets interna minne. Den används för att få en överblick av försäljningen under dagen, när man byter kassör eller liknande. En X-rapport kan skrivas ut vid olika tider på dygnet. En rapport i Z-mode skriver ut rapporten och raderar den utskrivna informationen från kassaregistrets minne. En Z-rapport brukar skrivas ut en gång per dag när alla köp är avslutade.

För att skriva ut en X-rapport måste man först gå in i X-mode med hjälp av **E**  $\frac{2}{m}$  **KOPA**<br>**KOPA** tangenterna. Skriv sedan ut den önskade rapporten genom att trycka den specifika tangentkombinationen:

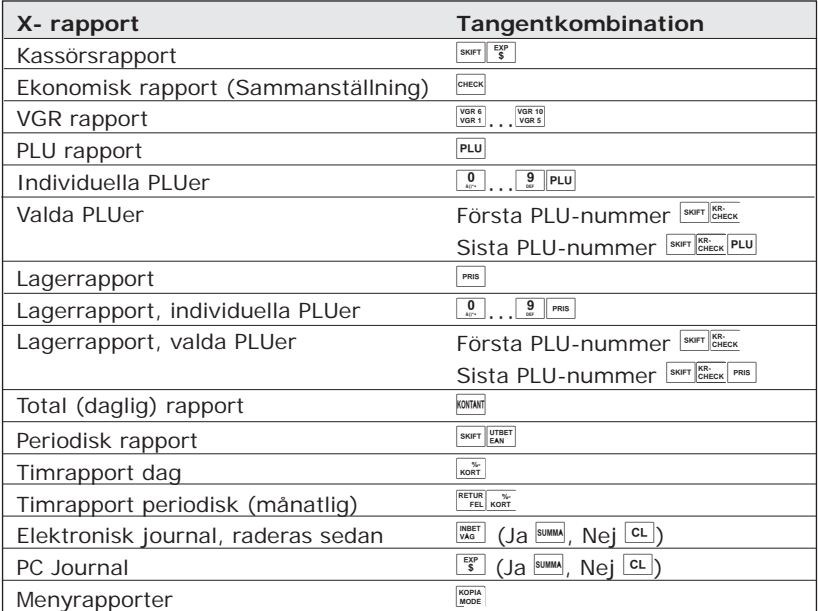

När man vill skriva ut en Z-rapport går man in i Z-mode med tangentkombinationen <u>**a kome.</u>** Skriv ut den valda rapporten genom att slå in en</u> speciell tangentkombination:

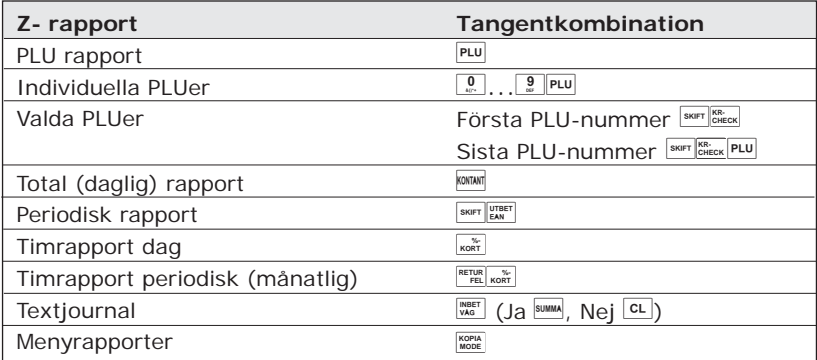

# **BYTE AV KVITTORULLE**

Euro-2100TE använder sig av kvittorullar med en bredd på 57 mm. Det är viktigt att man använder kvittorullar av högkvalitativt termopapper då olämpliga kvittorullar kan skada kassaregistrets skrivare och korta dess livslängd. Byte av kvittorulle:

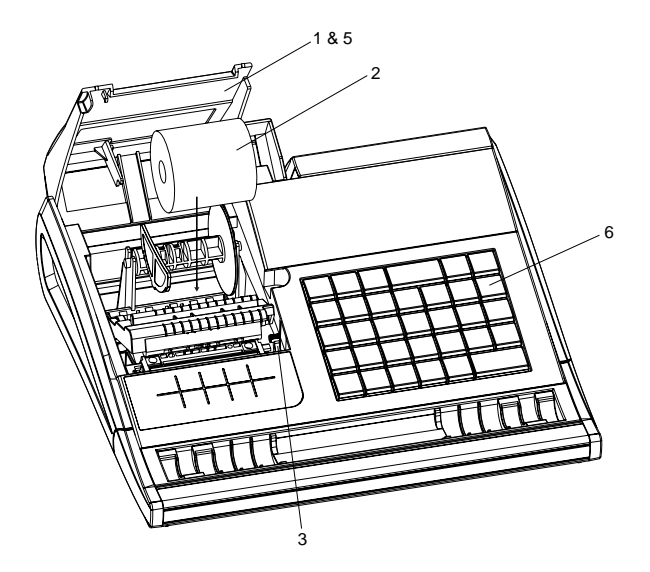

- 1. Öppna skyddet för kvittorullen genom att ta tag på båda sidorna och dra uppåt/bakåt.
- 2. Ta bort den gamla hylsan och sätt i en ny kvittorulle.
- 3. Använd spaken för att lossa skrivarhuvudet och för bak det.
- 4. Dra fram kvittot och tryck sedan tillbaka skrivarhuvudet igen.
- 5. Stäng skyddet för kvittorullen och se till att kvittot hamnar utanför.
- 6. Tryck på  $\bullet$  tangenten för att mata ut kvitto och se att kvittorullen är korrekt installerad.

# **PROGRAMMERING AV PLU ELLER VGR**

Vanligtvis använder man det tillhörande datorprogrammet Euro2A för att konfigurera kassaregistret och där lägga in alla PLUer och VGRer. Detta går även att göra direkt via kassaregistret.

### **Ny PLU**

I listan nedanför beskrivs hur man programmerar en ny PLU:

- [4][MODE] 1.
- [NR][PLU] 2.
- Skriv in priset du vill ha, [SUMMA] 3.
- Välj önskad momssats, [SUMMA] 4.
- Välj ev PLU pris 2, [SUMMA] 5.
- Välj ev en andra momssats på PLU, [SUMMA] 6.
- 7. Andra PLU flagga 1 (se nedan), [SUMMA]
- 8. Ändra PLU flagga 2 (se följande sida), [SUMMA]
- 9. Skriv in PLU namn, [SUMMA]
- EAN kod, [SUMMA] 11.
- 12. Tryck [KONTANT] för att gå ur programmeringsläget

### *PLU fl agga 1*

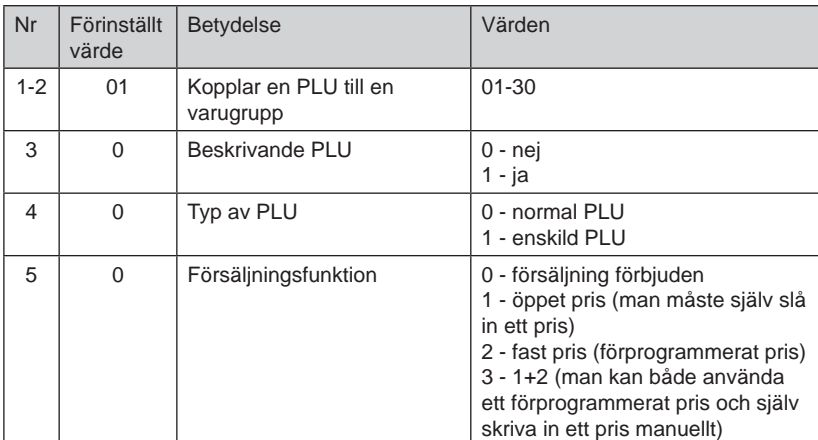

# *PLU fl agga 2*

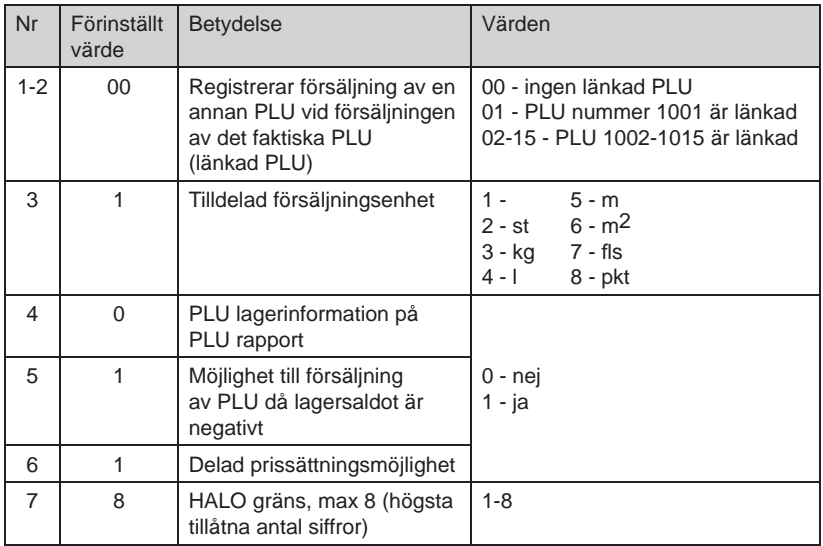

I exemplet nedanför vill man programmera PLU 8 till att vara Tvål, kosta 14.00 kr, ha 25% moms, tillhöra varugrupp 1 och vara öppen för både förprogrammerat och inskrivet pris.

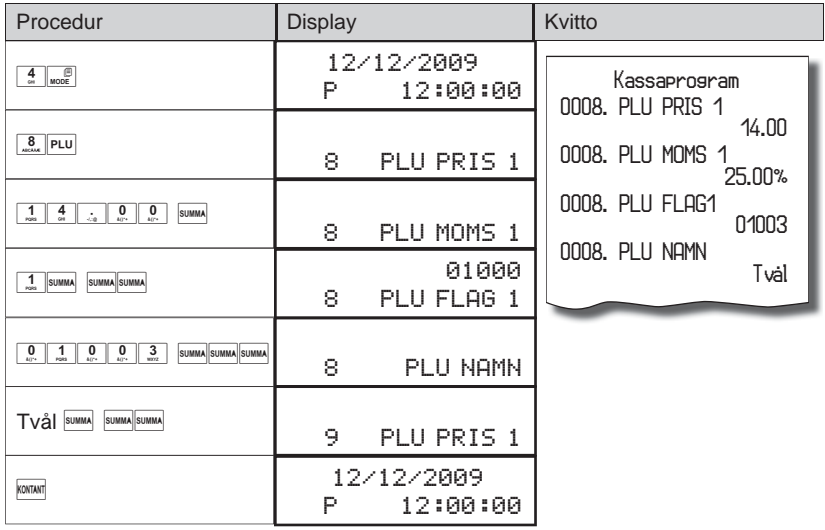

### **Ny varugrupp**

Här nedan beskrivs hur man programmerar en ny varugrupp:

- 1. [4][MODE]
- 2. Valfri VGR tangent
- 3. Skriv in priset du vill ha, [SUMMA]
- 4. Andra VGR flagga (se nedan), [SUMMA]
- 5. Skriv in PLU namn, [SUMMA]
- 6. Tryck [KONTANT] för att gå ur programmeringsläget

### *Vgr fl agga*

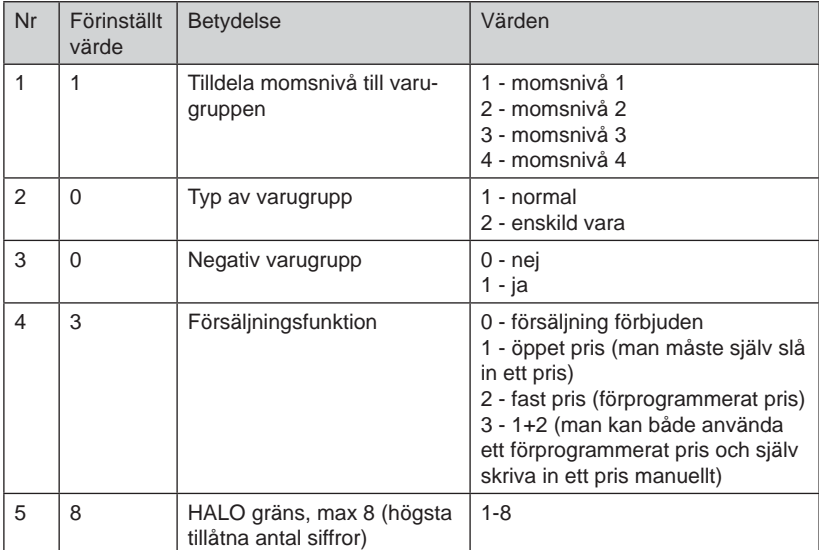

# **PROGRAMMERING AV TANGENTERNA PÅ DET UTÖKADE TANGENTBORDET**

Programmera knapparna på det utökade tangentbordet genom att följa denna lista:

- 1. Börja genom att trycka **in 1998** för att gå in i programmeringsläget.
- 2. Tryck på den tangenten du vill programmera.
- 3. Displayen visar då den programmerbara tangentens ID-nummer och det nuvarande namnet på tangenten.
- 4. Skriv in ett nytt namn och bekräfta med **SUMMA**) tangenten.
- 5. Tryck sedan på (GÅNGER) tangenten för att komma in i programmeringsläget för tangenten.
- 6. Därefter skriver du in den/de PLUerna eller VGRerna som du vill koppla till tangenten. Man kan koppla flera olika PLUer eller VGRer till samma tangent.
- 7. När du kopplat alla önskade PLUer eller VGRer till tangenten, tryck då på den valda tangenten igen för att avsluta programmeringen.
- 8. Tryck sedan på (KONTANT) tangenten för att gå ur läget.

Exempel: Man vill koppla den programmerbara tangenten nr 8 till PLU1 och PLU3.

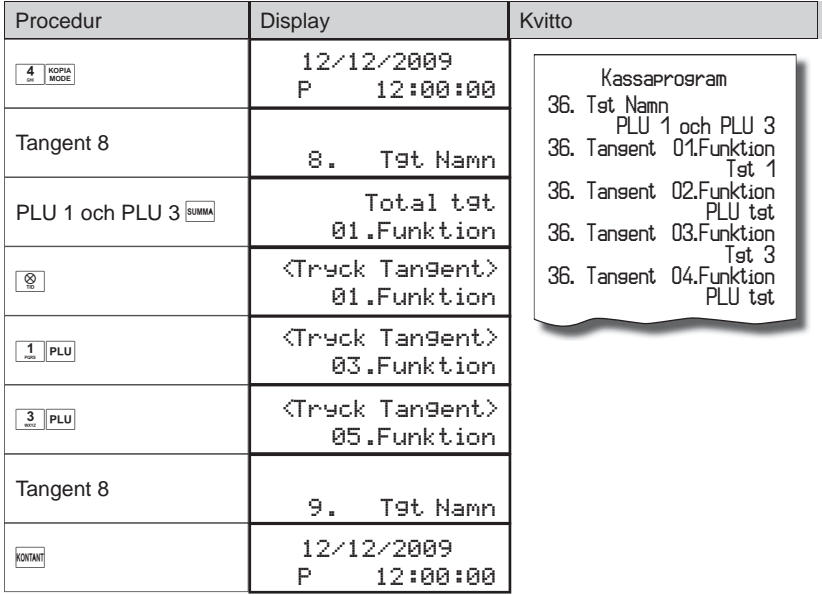

# **Utskrift av rapport**

Man kan även programmera så att en tangent på det utökade tangentbordet är kopplat till utskriften av en rapport.

Exempel: Man vill att tangent nr 5 på det utökade tangentbordet ska skriva ut en periodisk totalrapport.

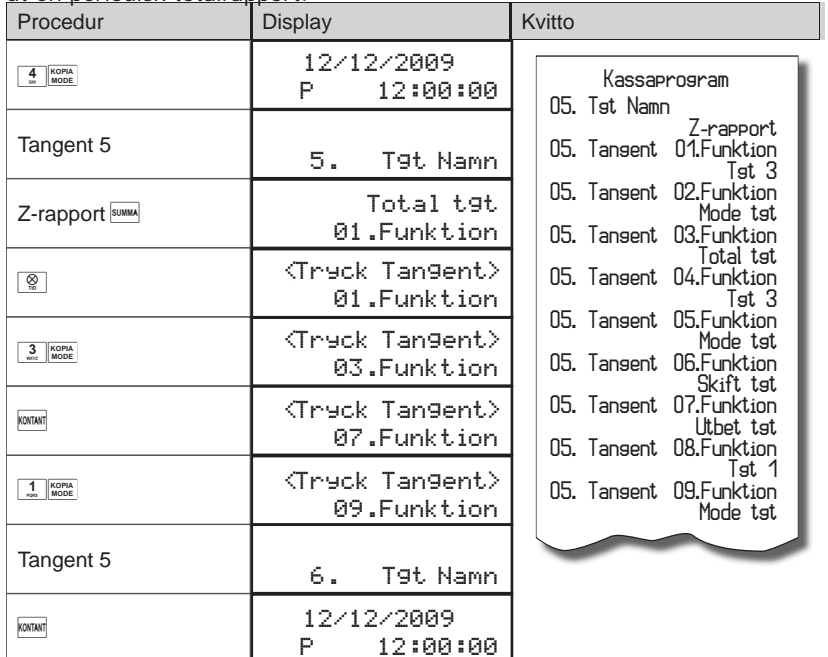

### **Inslagen växelkassa**

Vill man istället koppla en tangent på det utökade tangentbordet till att registrera förinställd växelkassa gör man på följande sätt.

I exemplet vill man koppla tangent nummer 12 till att registrera 2 000 kr som växelkassa.

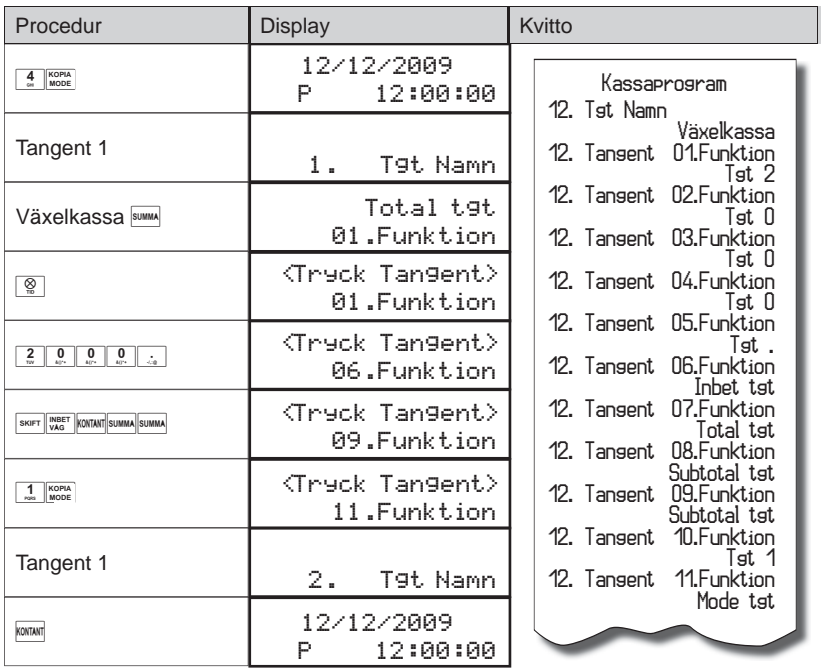

### **ANVÄNDNING AV BETALTERMINAL**

Euro-200TE går att beloppskoppla med Nets betalterminaler i5100 och i7910.

### **Vanlig betalning**

- 1. Slå in varorna som skall betalas med kort som vanligt.
- 2. Tryck **WARK** KORT. På displayen visas "SUBTOTAL (KORT)". Tryck KORT igen.
- 3. På displayen visas "Sätt i/Dra kort". Be kunden sätta i chipet eller dra kortet i betalterminalen.
- 4. När kunden dragit kortet visas "Kod+OK" i displayen. Be kunden mata in sin kod och bekräfta med OK på betalterminalen.
- 5. Terminalen ringer upp och bekräftar att transaktionen är OK.
- 6. Kvitto skrivs ut på betalterminal och kassaregister.

# **Avbryt kortköp**

- 1. Slå in varorna som skall betalas med kort som vanligt.
- 2. Tryck KORT. På displayen visas "SUBTOTAL (KORT)". Tryck KORT igen. **%- KORT**
- 3. På displayen visas "Sätt i/Dra kort".
- Be kunden sätta i chipet eller dra kortet i betalterminalen.
- 4. När kunden dragit kortet visas "Kod+OK" i displayen. Be kunden mata in sin kod och bekräfta med OK på betalterminalen.
- 5. En felkod visas på displayen. Den talar om i klartext vad felet är. Därefter kommer texten "BETALSÄTT EJ ACCEPTERAT REPETERA J (KR)/ N (CL)".
- 6. Svar J =  $\frac{K}{K}$  KORT görs ett nytt försök att kommunicera med betalterminalen. För att annullera, göra om köpet till kontantbetalning eller till ett tvingade kortköp. Tryck  $N =$   $CL$  CL.
- 7. På kassaregistret kommer texten "Utföra Betalning i Kredit" Då gör man ett tvingande kortköp trots att ingen kommunikation med kortterminalen finns.
	- Svarar man J =  $\frac{K}{K(1+\epsilon)}$  KORT skivs det ut ett kvitto på kortbetalning från kassaregistret. 7.1.
	- Svarar man  $N =$   $GL$  CL visas "0.00" i displayen tryck då  $sum$  SUM-MA. I displayfönstret visas nu subtotal av köpet. 7.2.
		- 7.2.1. Vill man ta kontant betalning av köpet trycker man **MARK** KONTANT och kvitto med kontant betalning skrivs ut.
		- 7.2.2. Vill man annullera hela kvittot tryck FEL och sedan **FULLA** SUMMA. Ett annulleringskvitto skrivs ut. Annullerade kvitton kommer registretas i Z-dagsrapporten under rubriken Annullera men räknas ej med i dagens försäljning.

### **Återköp av varor med återbetalning på kundes kort**

- 1. För att göra ett återköp av varor tryck **SKIFT RETUR** och slå in de varor som skall returneras med rätt pris.
- 2. Tryck KORT. På displayen visas "Subtotal (Kort)". Tryck KORT igen. **%- KORT**
- 3. På displayen visas "Sätt i/Dra kort". Be kunden sätta i chipet eller dra kortet i betalterminalen.
- 4. När kunden dragit kortet visas "Kod+OK" i displayen. Be kunden mata in sin kod och bekräfta med OK på betalterminalen.
- 5. Terminalen ringer upp och bekräftar att transaktionen är OK.
- 6. Kvitto skrivs ut på betalterminal och kassaregister.

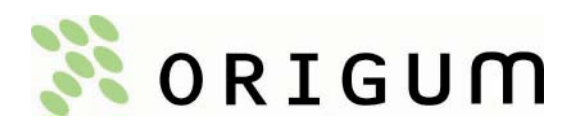

origum@origum.se www.origum.se